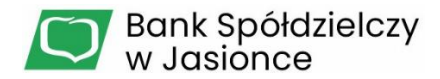

# **Platforma Walutowa e-Kantor** INSTRUKCJA UŻYTKOWNIKA

#### **1. Wstęp**

e-Kantor jest aplikacją internetową oferowaną klientom przez Bank Spółdzielczy w Jasionce (dalej: **Bank**) służącą do przeprowadzania transakcji walutowych.

Do prawidłowego działania potrzebna jest aktualna przeglądarka internetowa w najnowszej wersji. Minimalna rozdzielczość ekranu umożliwiająca optymalne korzystanie z platformy walutowej wynosi 1024 x 768.

#### 1.1 Dostęp

Dostęp do Platformy Walutowej możliwy jest dla tych klientów, którzy posiadają w Banku rachunek walutowy oraz rachunek złotowy z aktywną usługą **Bankowości Elektronicznej EBO RWD** (dalej: **EBO**). e-Kantor dostępny jest zarówno w klasycznej bankowości EBO, jak i w aplikacji mobilnej (zakładka *Dla Ciebie*).

#### 1.2 Logowanie

Pracę z aplikacją rozpoczyna się przez zalogowanie do EBO, zgodnie z posiadanym sposobem logowania.

Po zalogowaniu się do EBO, z górnej belki Menu wybieramy *USŁUGI*

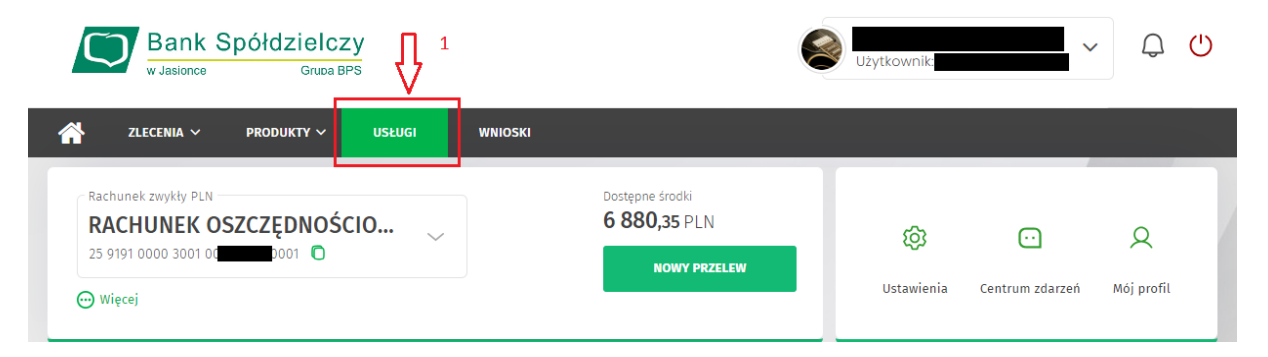

#### A następnie *E-KANTOR*

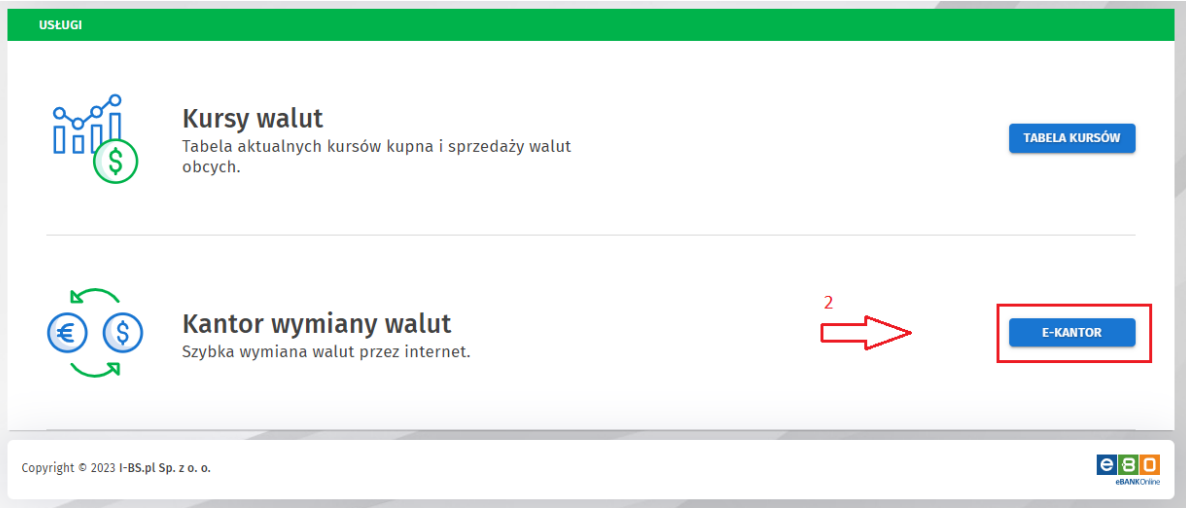

## 1.3 Interfejs

Po wybraniu przycisku *E-KANTOR*, w nowym oknie wyświetla się ekran aplikacji.

Ekran aplikacji podzielony jest na 3 części:

- **Menu Nawigacji** w lewej części ekranu umożliwiające przechodzenie pomiędzy ekranami umożliwiającymi poszczególne operacje,
- **Nagłówek** u góry ekranu umożliwiający ukrywanie bądź pokazywanie **Menu Nawigacji** za pomocą przycisku z trzema białymi belkami **znajdującego się po lewej stronie Nagłówka**,
- **Treść Właściwa** aplikacji znajdująca się w centralnej części ekranu. Jej zawartość jest zależna od funkcji, którą uprzednio wybrano za pośrednictwem **Menu Nawigacji**.

### **2. Kursy Walut**

Pierwszym ekranem po zalogowaniu są **Kursy Walut**. Na ekranie przedstawione są aktualne kursy oraz wykresy zmian kursów dla wszystkich walut, w których rachunki posiada Klient.

Bank oferuje wymianę w trzech walutach: euro (EUR), dolar amerykański (USD) oraz funt brytyjski (GBP), przy czym katalog oferowanych walut może zostać rozszerzony lub zmieniony.

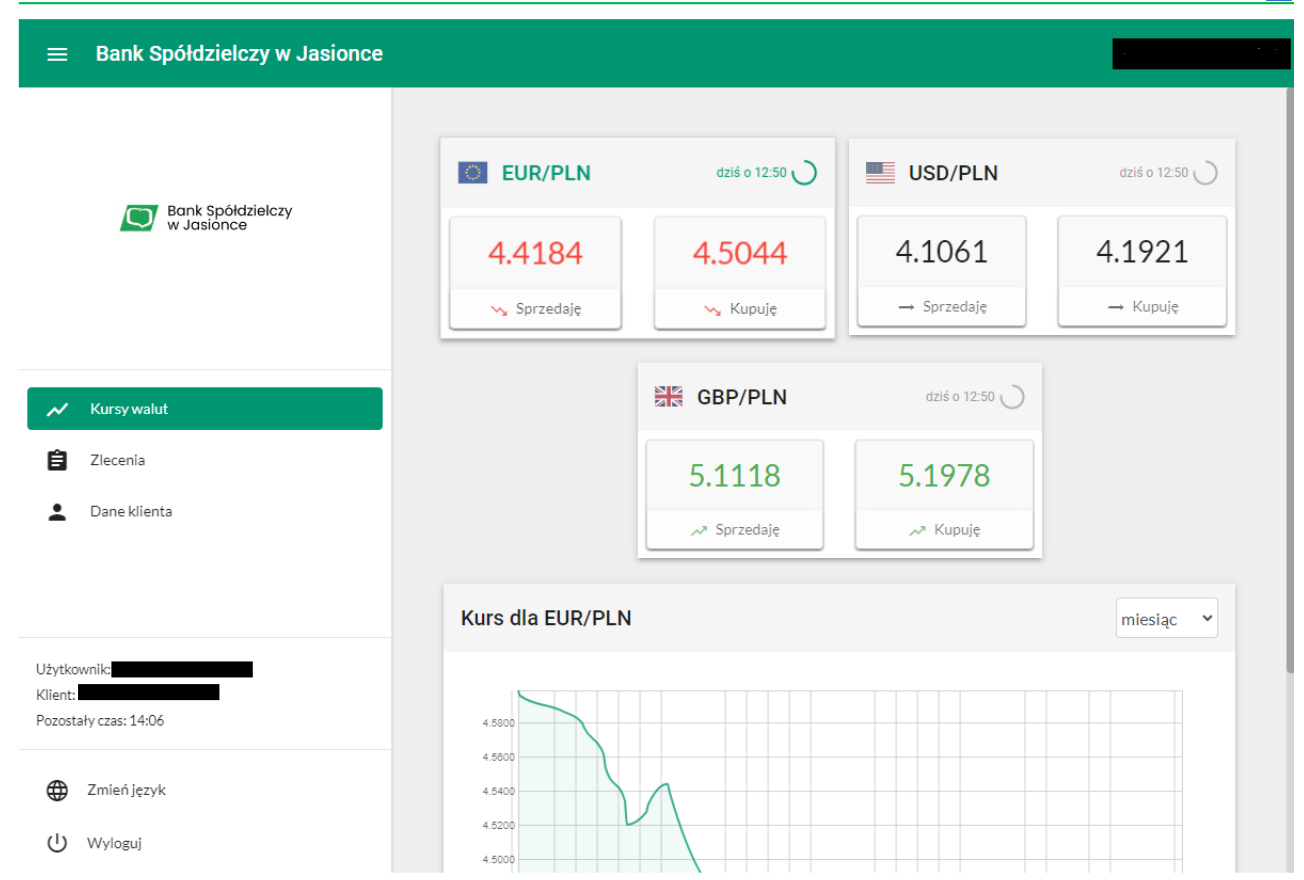

Górne pola przedstawiają aktualne kursy wszystkich dostępnych dla Klienta walut.

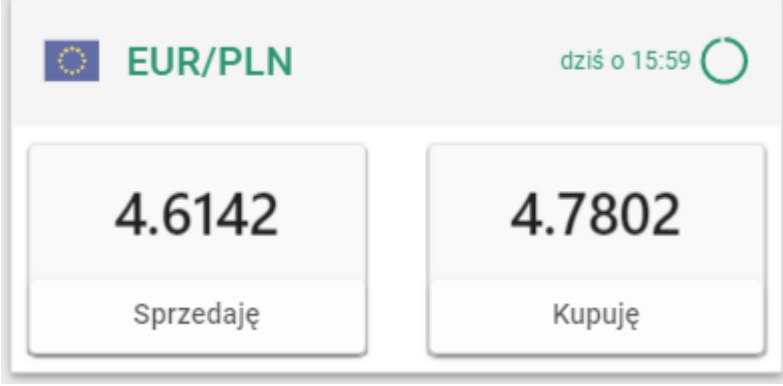

Są one oznaczane przez flagi oraz kody danych walut. Po prawej stronie każdego pola przedstawiona jest godzina, z której pochodzi kurs danej waluty oraz okrągły symbol aktywnie ilustrujący czas do cyklicznego odświeżenia kursu waluty (co 60 sekund). W polu widnieją przyciski umożliwiające odpowiednio *Sprzedaż* bądź *Kupno* danej waluty, wraz z wyszczególnionymi aktualnymi kursami podstawowymi. Przyciśnięcie jednego z nich spowoduje przejście do kolejnego procesu opisanego w rozdziale **[3.](#page-4-0) [Transakcje walutowe](#page-4-0)**. Kliknięcie na obszar waluty spowoduje wybranie jej jako obiektu wykresu szczegółowego.

Poniżej kursów walut przedstawiony jest szczegółowy wykres aktualnie wybranej waluty.

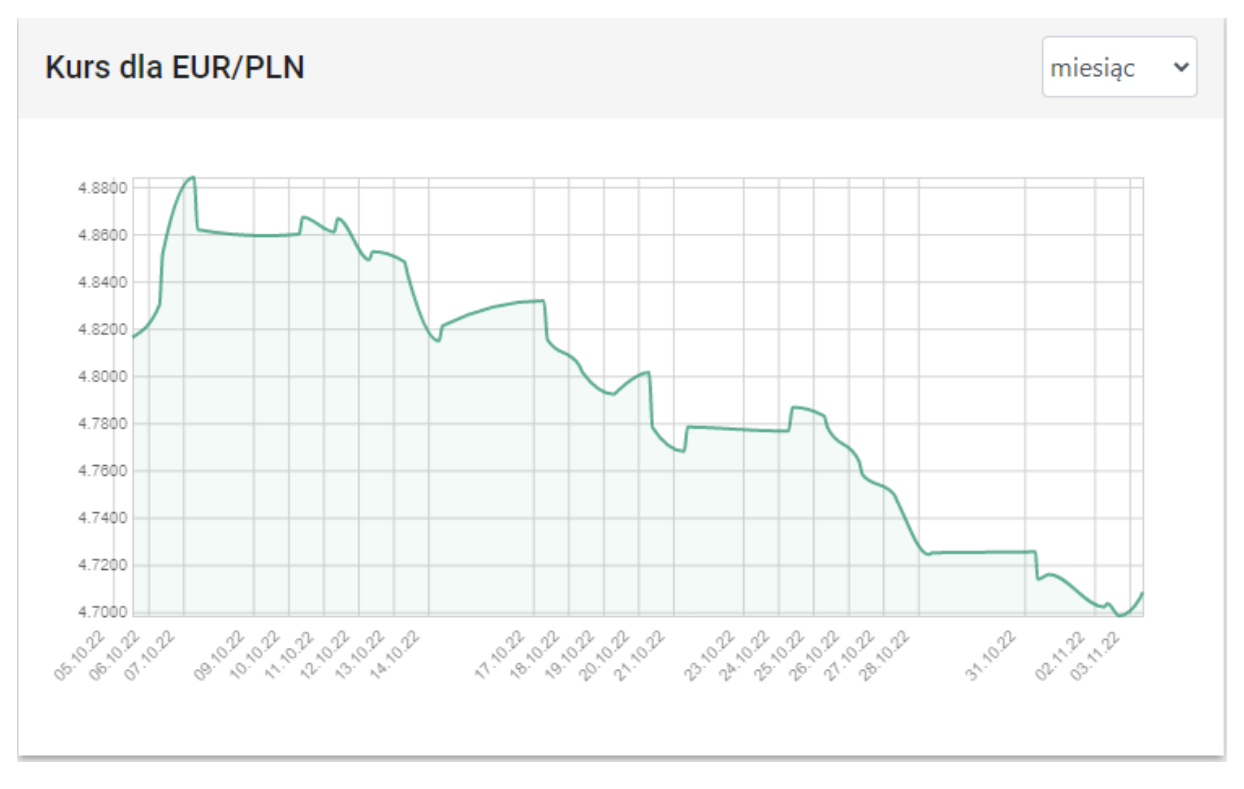

Na wykresie przedstawione są legendy opisujące oś pionową (kurs) oraz poziomą (czas). W prawym górnym rogu wykresu przedstawione jest rozwijane menu umożliwiające wybór zakresu czasu z jakiego brane są dane dla wykresu. Możliwymi do wyboru zakresami są:

- bieżący dzień,
- ostatnie 3 dni,
- ostatni tydzień (ostatnie 7 dni),
- ostatni miesiąc (ostatnie 31 dni).

## <span id="page-4-0"></span>**3. Transakcje walutowe**

Zakupu lub sprzedaży danej waluty dokonuje się klikając w odpowiadające danej operacji i walucie pole.

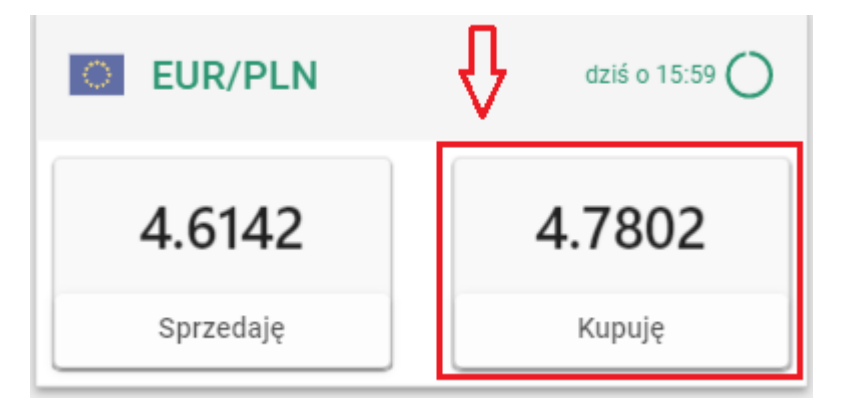

Wybór transakcji walutowej (kupna bądź sprzedaży) spowoduje przejście do ekranu specyfikacji szczegółów dla danej transakcji walutowej.

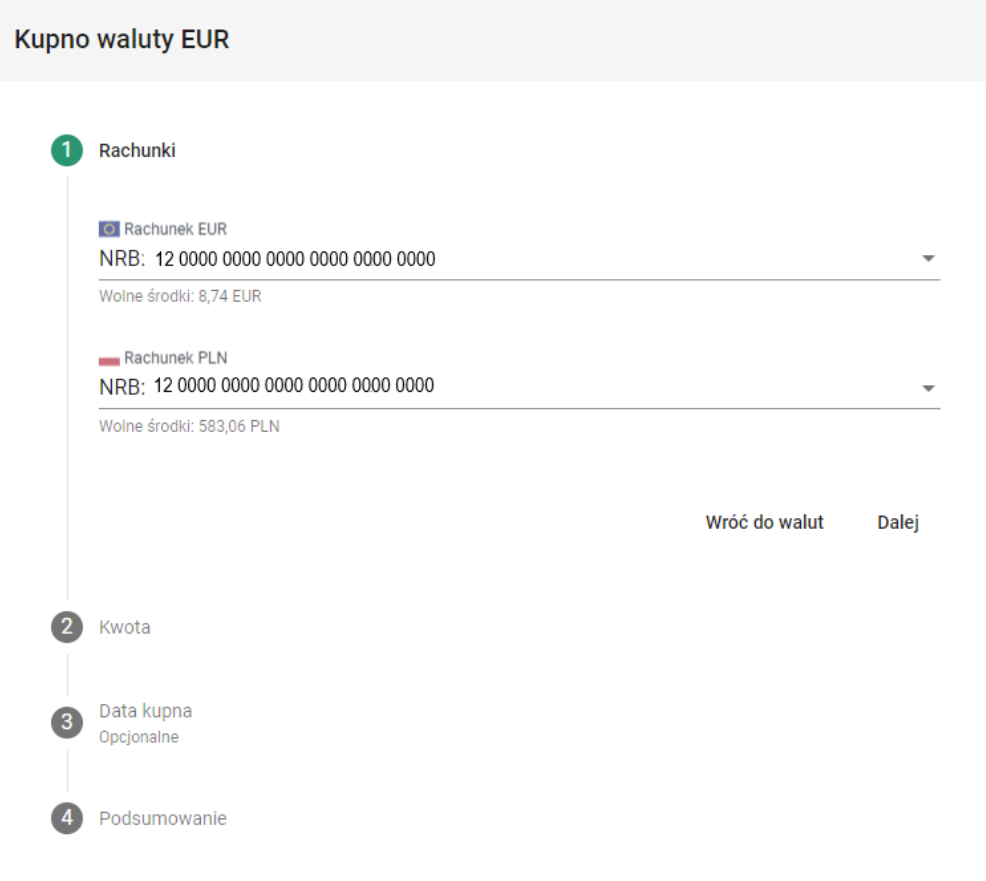

Transakcja przeprowadzana jest kilkoma etapami. Najpierw deklarowane są rachunki, których ma dotyczyć transakcja (jeśli dany użytkownik posiada jeden rachunek złotowy oraz jeden w wybranej walucie, to ten krok można pominąć).

Początkowo na ekranie przedstawione są odpowiednio:

- w przypadku kupna waluty:

- rachunek, na który zostanie przelana kwota *waluty obcej;*
- rachunek, z którego zostanie pobrana kwota waluty PLN.

#### - w przypadku sprzedaży waluty:

• rachunek, z którego zostanie pobrana kwota *waluty obcej;*

• rachunek, na który zostanie przelana kwota PLN.

Jeżeli Klient posiada więcej niż jeden rachunek dla danej waluty, należy dokonać wyboru rachunku dla transakcji za pomocą rozwijanej listy wyświetlanej po kliknięciu na rachunek.

Po wybraniu rachunków, należy przejść do kolejnego etapu, w którym będzie wprowadzana kwota waluty.

Transakcję można przeprowadzić na dwa sposoby. Wybór sposobu przeprowadzenia transakcji dokonywany jest przez wybranie okrągłego przycisku po lewej stronie ekranu (widok poniżej).

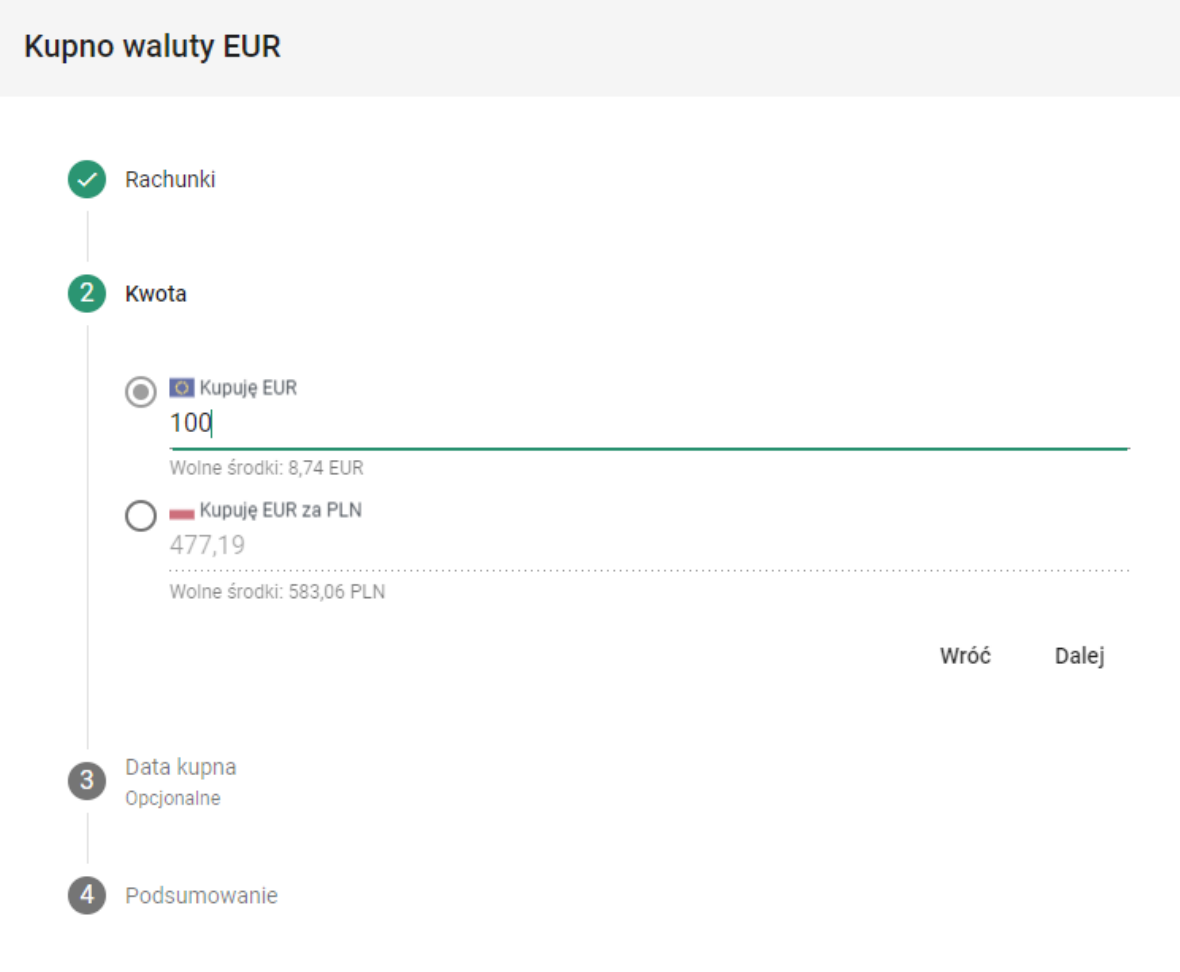

Wybór jest odpowiednio pomiędzy

- podaniem kwoty danej waluty do zakupu (w tym przypadku EUR), gdzie kwota PLN (do zapłaty) zostanie wyliczona na podstawie kursu
- podaniem kwoty PLN do przeznaczenia na zakup danej waluty, gdzie kwota danej waluty zostanie wyliczona na podstawie kursu.

Do pola *Kwota* mogą być wprowadzone jedynie cyfry oraz znak kropki jako separatora dziesiętnego.

Zatwierdzenie wprowadzonych danych przyciskiem *Dalej* spowoduje przejście do kolejnego, opcjonalnego pola *Data sprzedaży* lub *Data kupna*, gdzie możliwe jest ustawienie zlecenia zakupu bądź sprzedaży waluty, po określonym kursie i w określonym czasie.

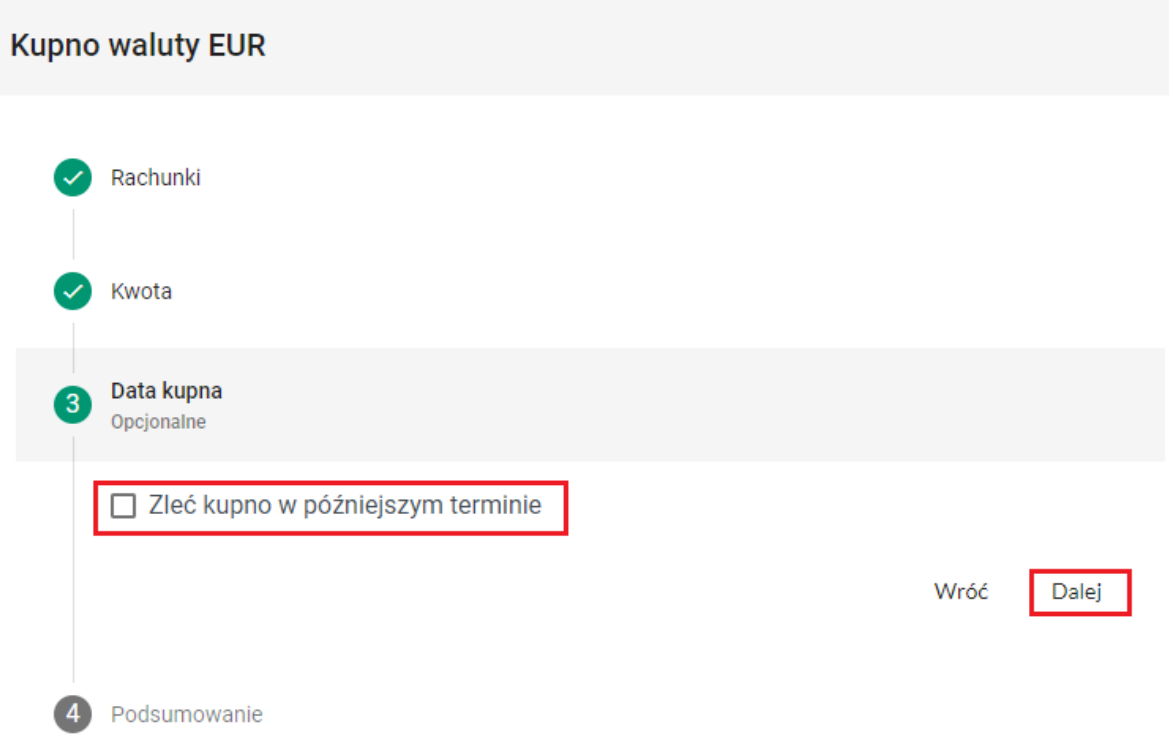

Zaznaczenie opcji *Zleć kupno w późniejszym terminie* wywoła formularz planowania zlecenia.

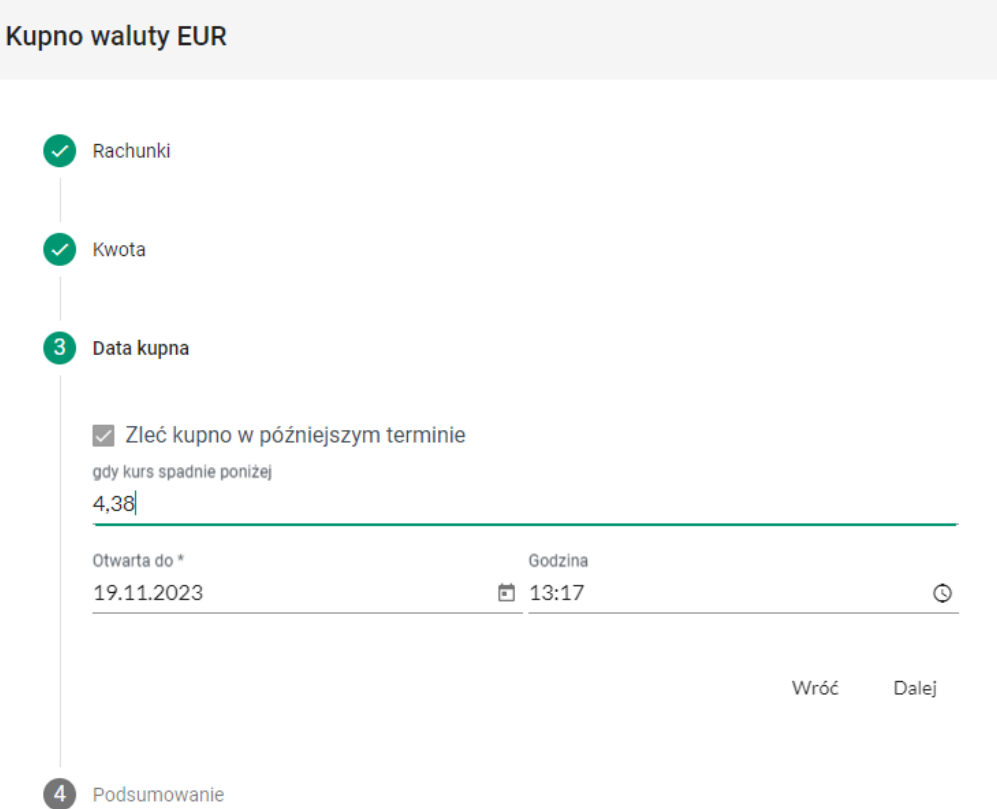

Planowanie zlecenia polega na wyspecyfikowaniu kursu wyzwalającego transakcję. Gdy kurs spadnie poniżej wyspecyfikowanej wartości (dla kupna waluty) lub powyżej (dla sprzedaży waluty), wywołana zostanie automatycznie dana transakcja zgodnie ze wszystkimi wybranymi uprzednio wartościami. Jeśli w momencie zainicjowania transakcji na koncie nie będzie dostatecznych środków do przeprowadzenia transakcji, zostanie ona automatycznie anulowana.

Podpowiedź na ekranie pokazuje szarą czcionką aktualny kurs danej waluty (w powyższym przykładzie 4,38)

Istotne jest wyspecyfikowanie terminu zlecenia. W przypadku gdy wyspecyfikowana transakcja nie zostanie zainicjowana w zadanym terminie, zostanie ona automatycznie anulowana.

Przejście *Dalej* wyświetli **Podsumowanie** wyspecyfikowanej transakcji oraz opcje *Wróć* oraz *Kup/ Sprzedaj***.**

Na ekranie podsumowania wyświetlone zostaną wszystkie informacje dotyczące danej transakcji, a w przypadku transakcji natychmiastowej (czyli bez zaznaczonej opcji *Zleć kupno w późniejszym terminie*) będzie widoczny piktogram z upływającym czasem zamrożonego kursu waluty (rysunek poniżej). Podczas upływu czasu zamrożonego kursu, gdy zostanie wciśnięty przycisk *Kup/ Sprzedaj* transakcja zostanie rozliczona po zamrożonym kursie. Gdy czas się skończy, wyświetlony zostanie kolejny *zamrożony kurs* – Uwaga! może on się różnić od pierwotnego kursu. Sytuacja taka będzie się powtarzać cyklicznie aż użytkownik kliknie przycisk *Kup/ Sprzedaj* lub zrezygnuje z transakcji.

Po zakończonej transakcji, zakupione lub sprzedane waluty od razu pojawią się na rachunku, aktualizując bieżące salda.

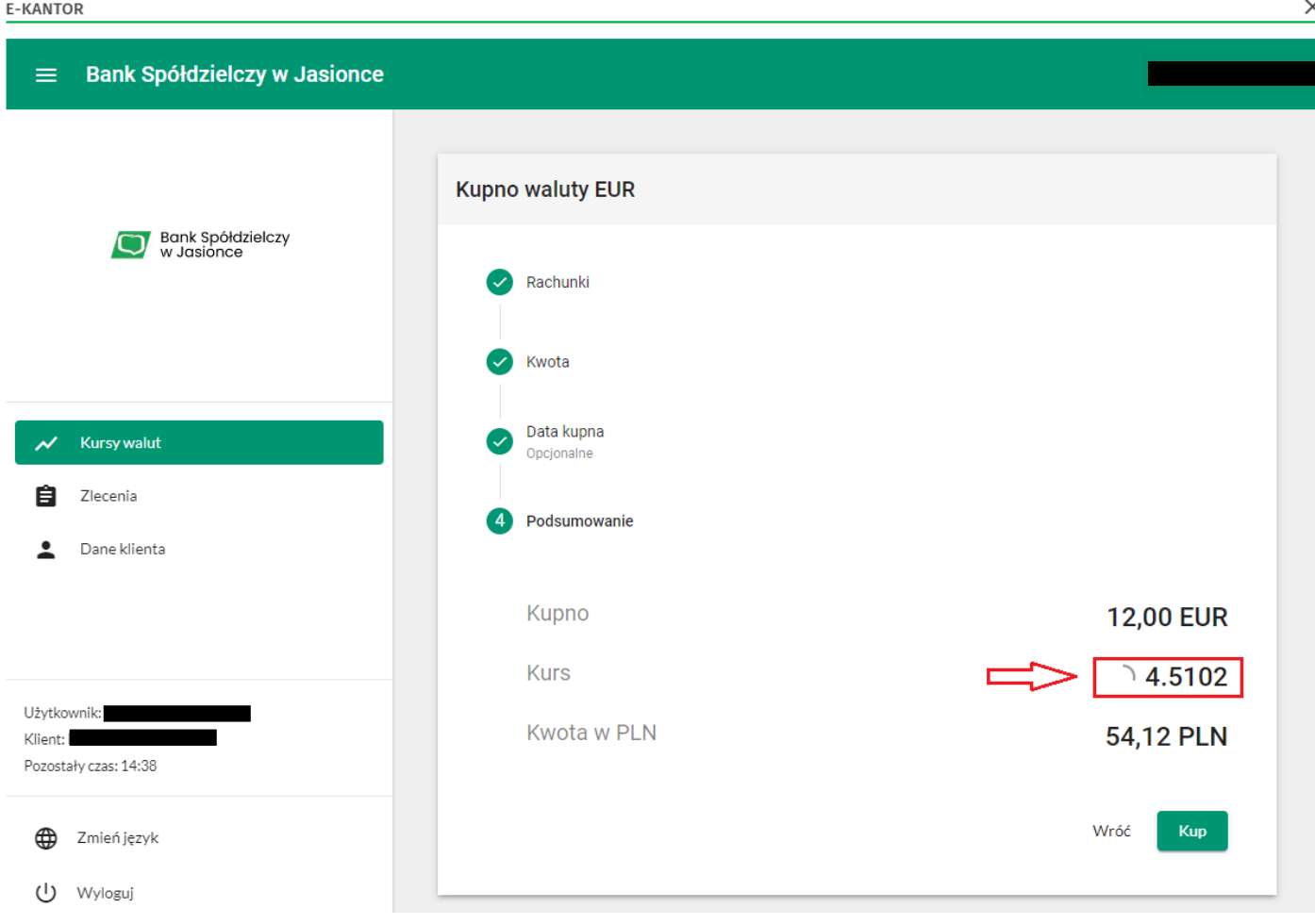

## **4. Zlecenia**

W zakładce *Zlecenia* dostępna jest historia wszystkich operacji dokonanych za pomocą Platformy Walutowej.

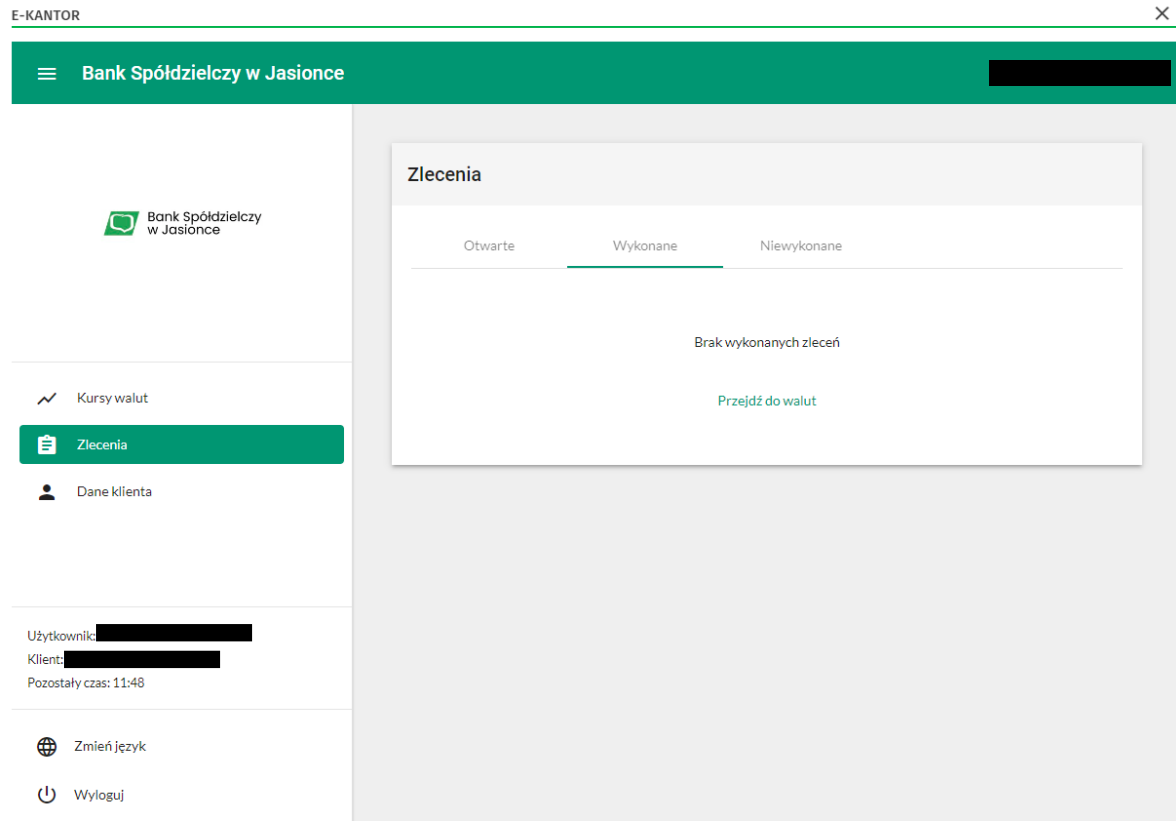

Na ekranie znajdują się wszystkie transakcje podzielone na trzy grupy, pomiędzy którymi można przechodzić za pomocą zakładek u góry:

- *Otwarte* zlecenia zaplanowane dla danej waluty, gdy tylko przekroczy wyspecyfikowany kurs. Możliwe akcje dla poszczególnych wpisów:
	- − najechanie na ikonę powoduje wyświetlenie opisu zlecenia
	- − kliknięcie powoduje usunięcie zlecenia
- *Wykonane* wszystkie zlecenia, które zostały wykonane w przeszłości
	- − najechanie na ikonę powoduje wyświetlenie opisu zlecenia
	- − **-** kliknięcie spowoduje ponowne wykonanie danej transakcji, tj. wywołanie ekranu nowej transakcji walutowej z już wypełnionymi danymi
- *Niewykonane* zlecenia zaplanowane, które wygasły, czyli po osiągnięciu daty i godziny granicznej nie osiągnęły wprowadzonego kursu.
	- − najechanie na ikonę powoduje wyświetlenie opisu zlecenia

Wszystkie transakcje są wprowadzane na listę w kolejności dodania ich do systemu.

Domyślnie na liście wyświetlonych jest 25 pozycji. W celu załadowania kolejnych transakcji, należy na dole listy kliknąć na przycisk *Załaduj Więcej*.

## **5. Dane klienta**

Na ekranie przedstawione są dane aktualnie wybranego klienta.

W górnym polu przedstawiona jest nazwa klienta, w dolnym polu przedstawione są podstawowe dane rachunków dostępnych dla danego klienta: *Numer rachunku, Wolne środki* oraz aktualne *Saldo* w walucie rachunku.

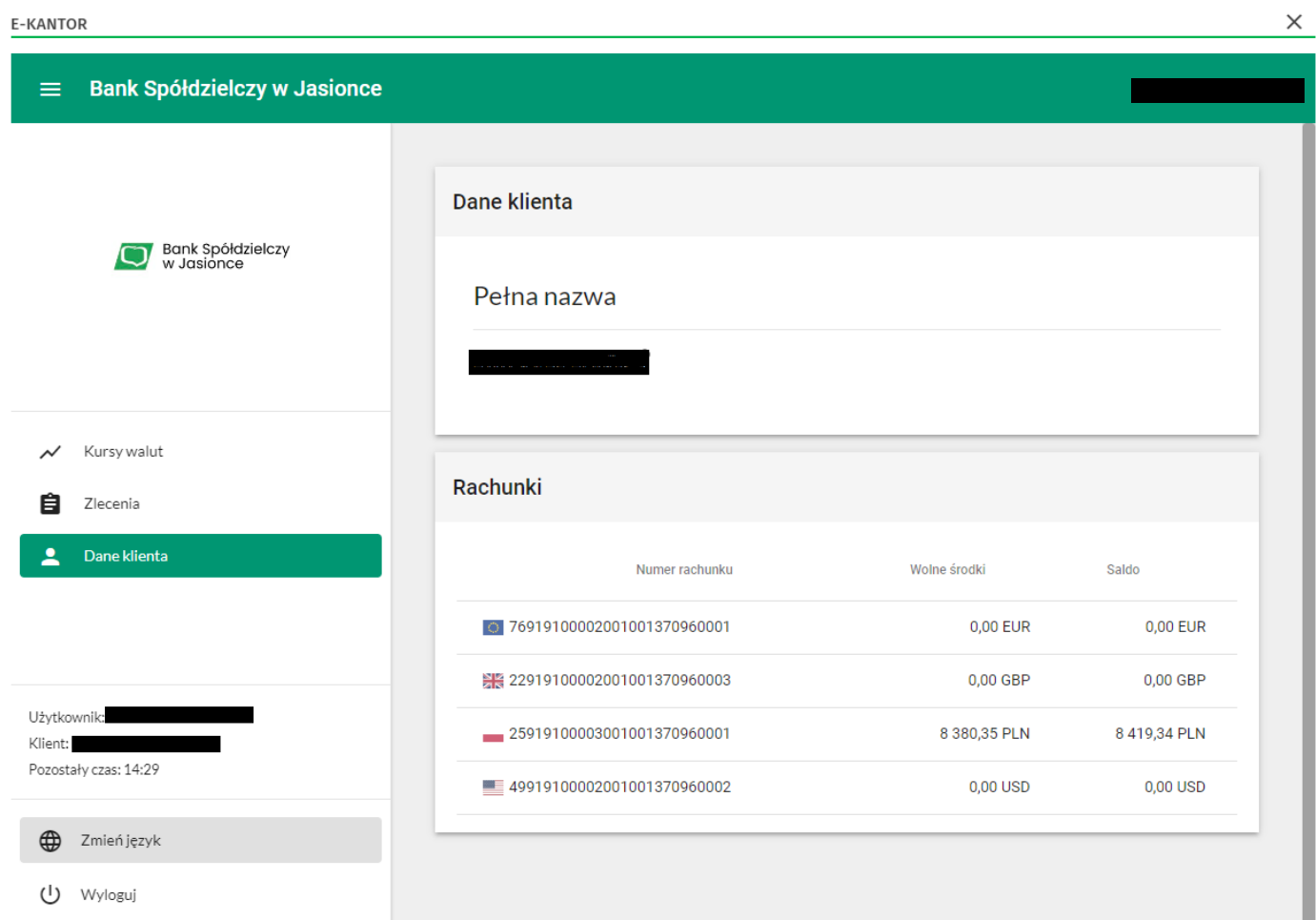

### **6. Zmiana aktywnego klienta**

Jeżeli użytkownik posiada dostęp do więcej niż jednego klienta (np. do swojego rachunku oszczędnościoworozliczeniowego jako osoba fizyczna i do rachunku spółki jako pełnomocnik), może przełączać się pomiędzy nimi za pomocą tej funkcji.

Aktywny klient wyświetlony jest w prawym górnym rogu.

### **7. Zmiana języka**

Aplikacja umożliwia wybór języka interfejsu. Oprócz domyślnego języka polskiego, do wyboru mamy języki: angielski, niemiecki, ukraiński, rosyjski i hiszpański.

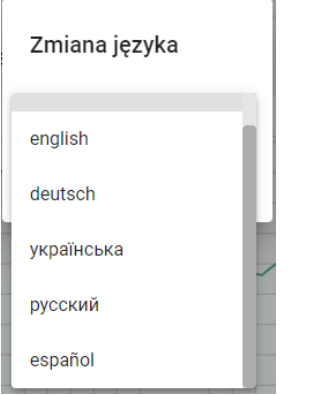

## **8. Wyloguj**

Opcja wylogowania z konta. Zawsze po zakończonej pracy należy wylogować się z konta. Ponowne uzyskanie dostępu do aplikacji jest możliwe po popranym zalogowaniu do EBO.

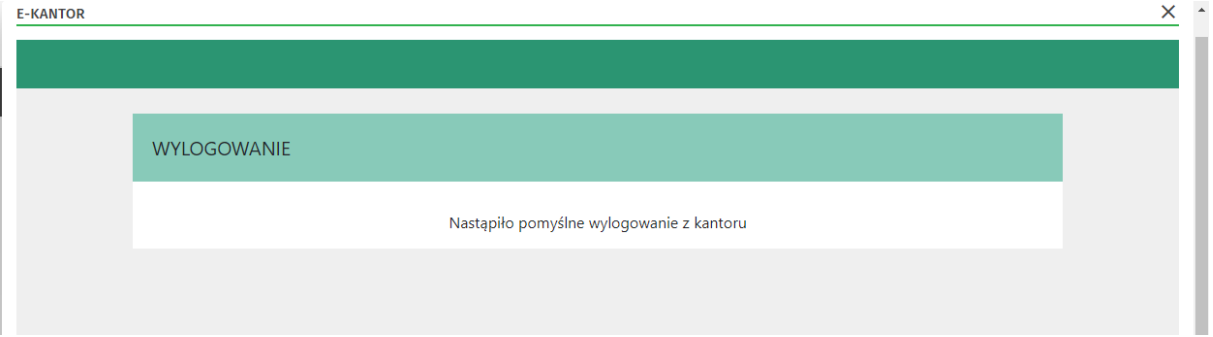

Jasionka, grudzień 2023 r.